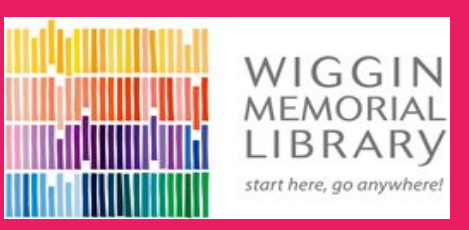

## How to place items on hold from home

# for curbside pickup

#### On the Library's website **library.strathamnh.gov** click on the **My Library Account** tab

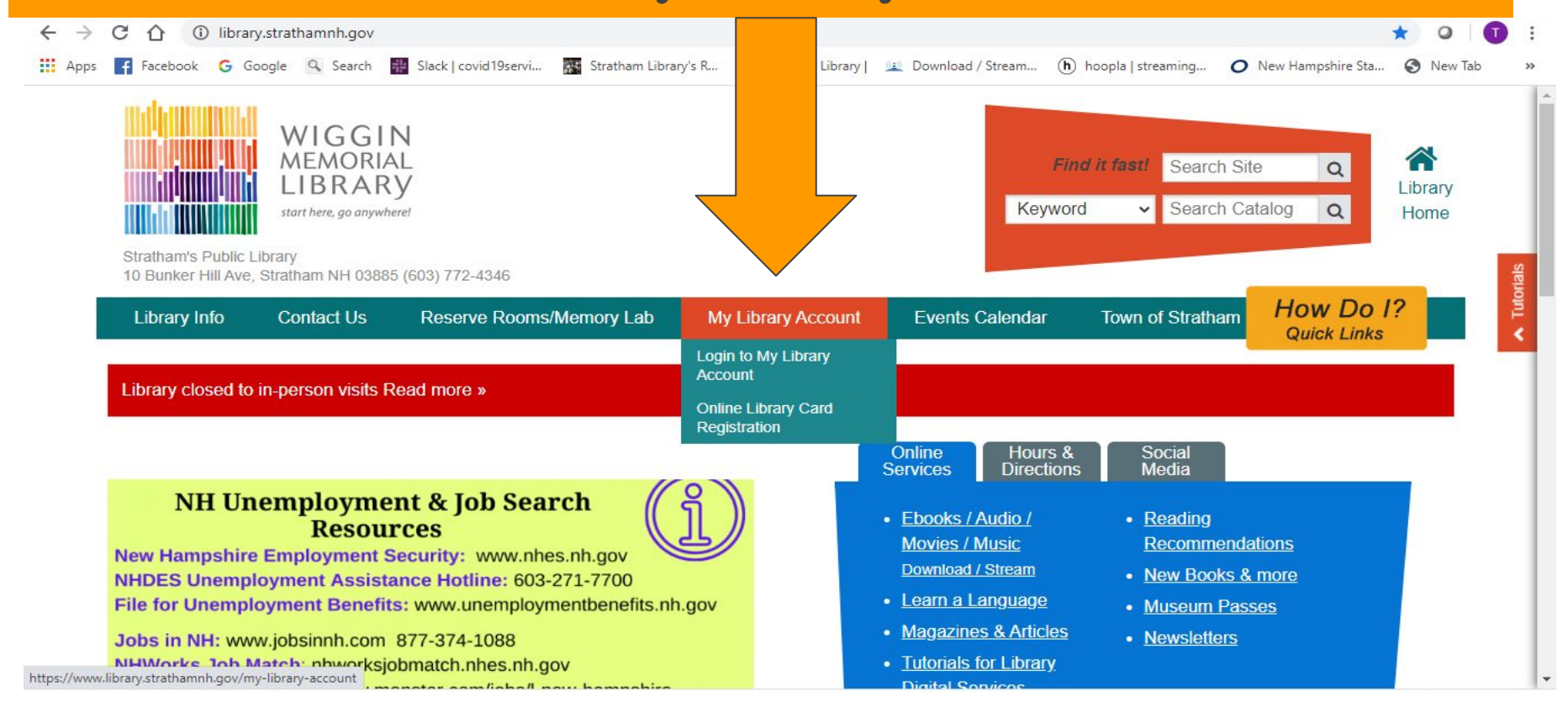

#### **Click on the Purple "Login to My Library Account" tab**

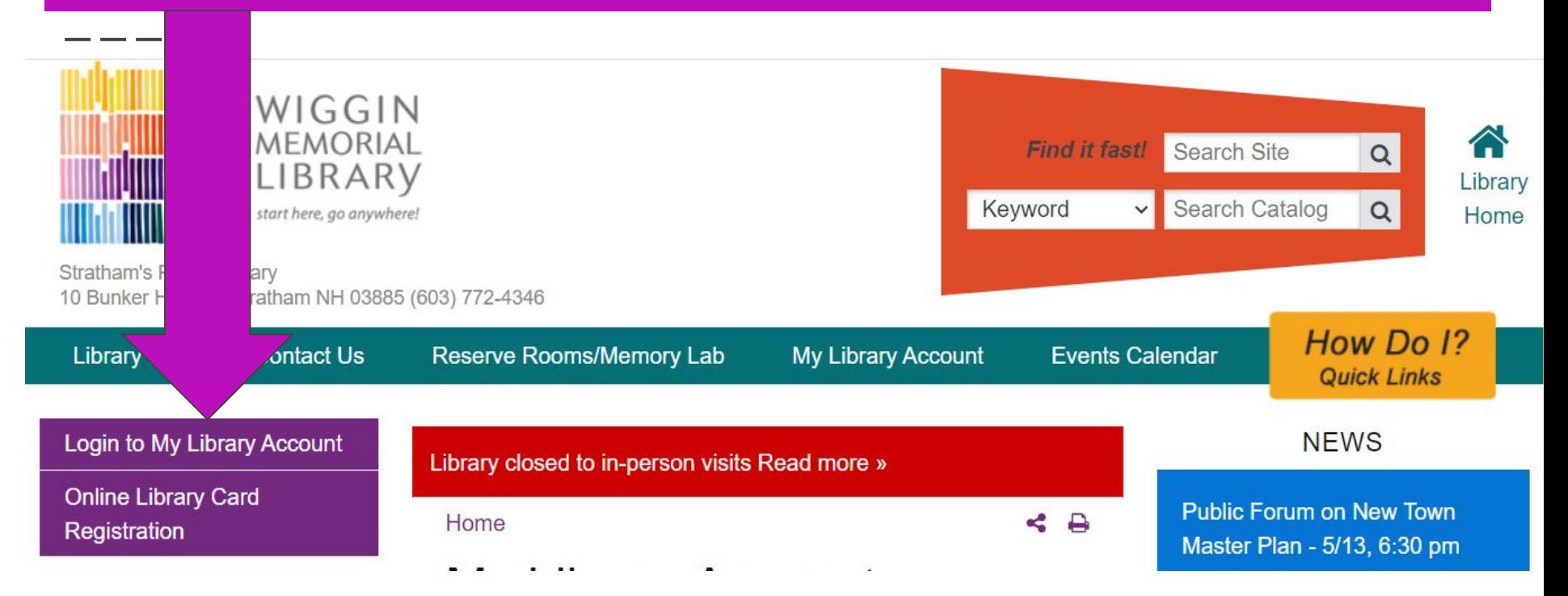

#### Type in your 14 digit **Library Card Number** & **Password** (last 4 digits of Library Card Number)

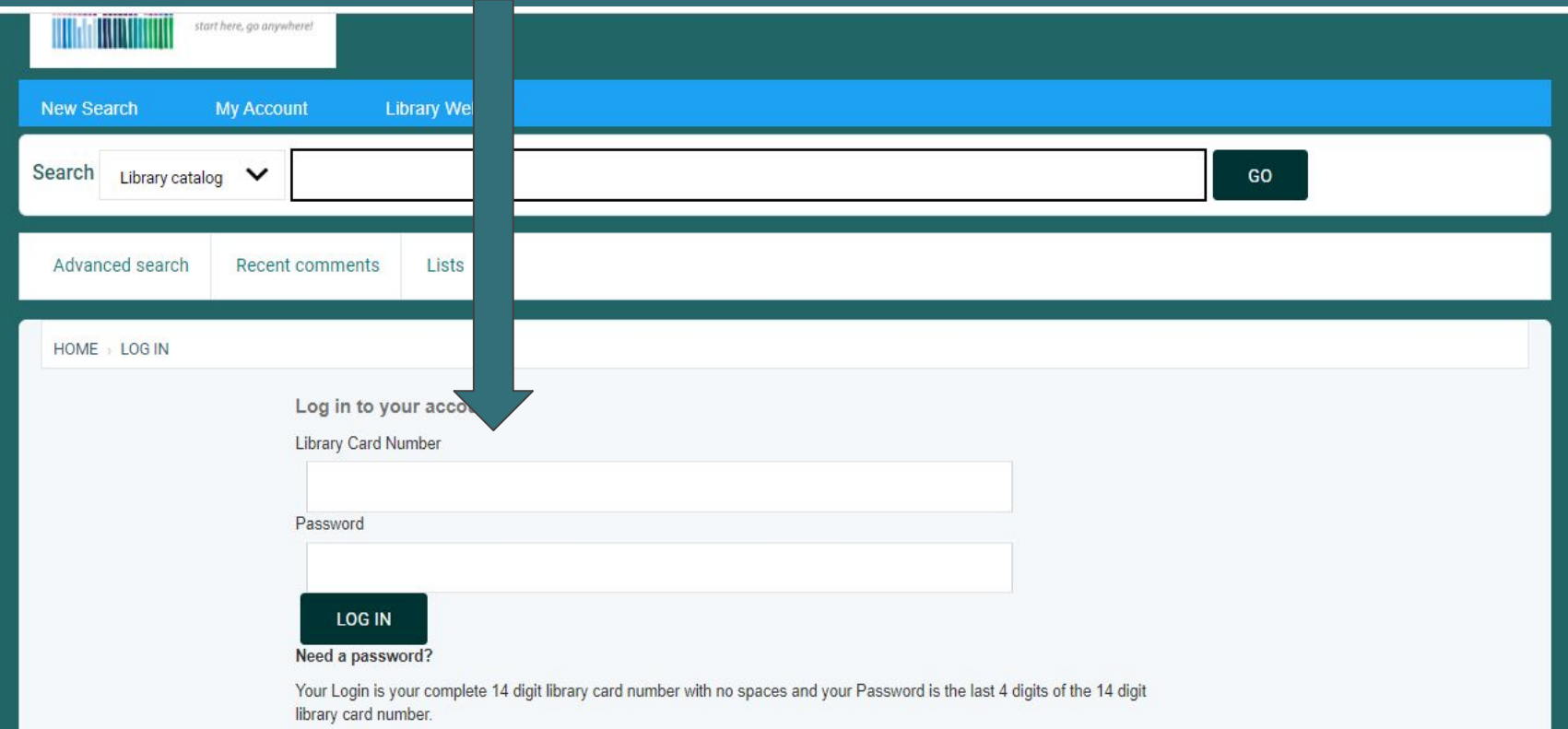

#### **Type in the title of the item you want to place a hold on and click on the Go button**

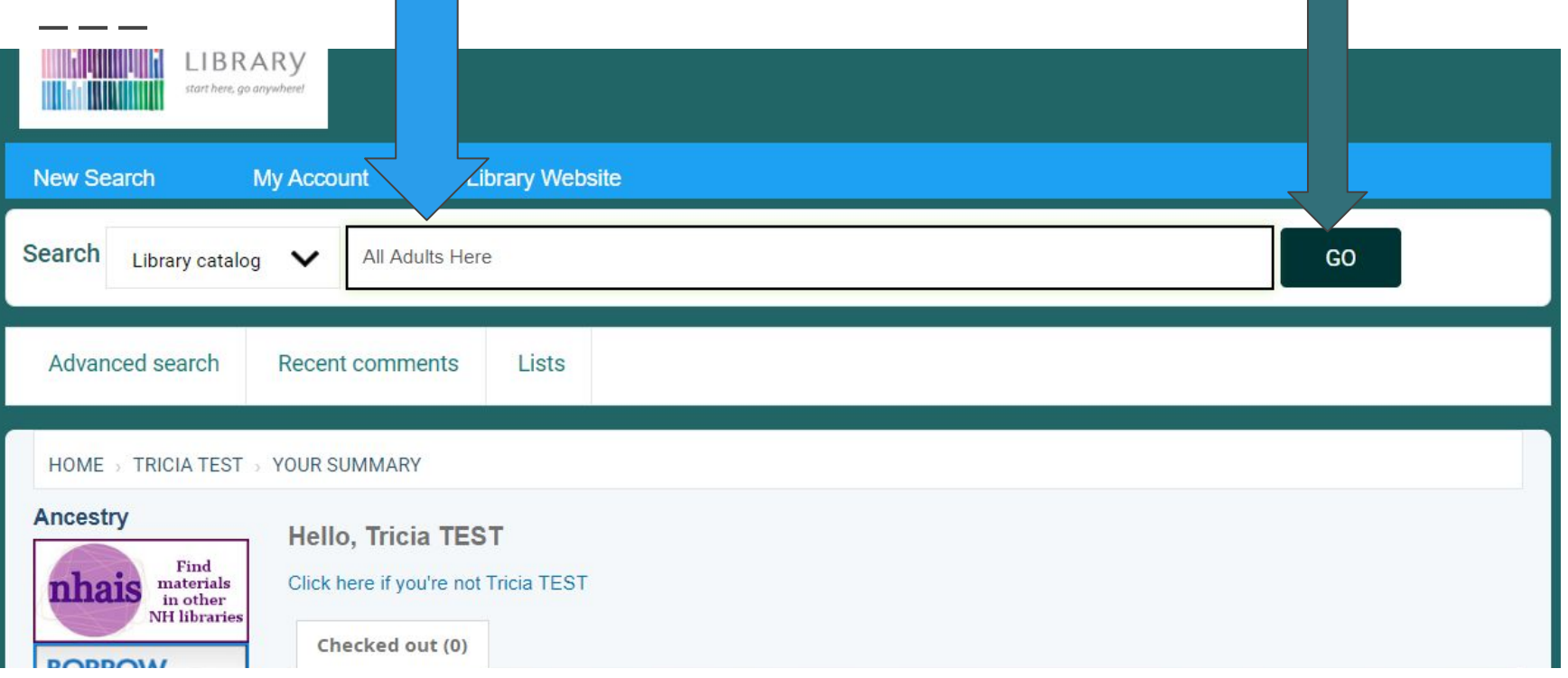

## Click on **Place Hold**

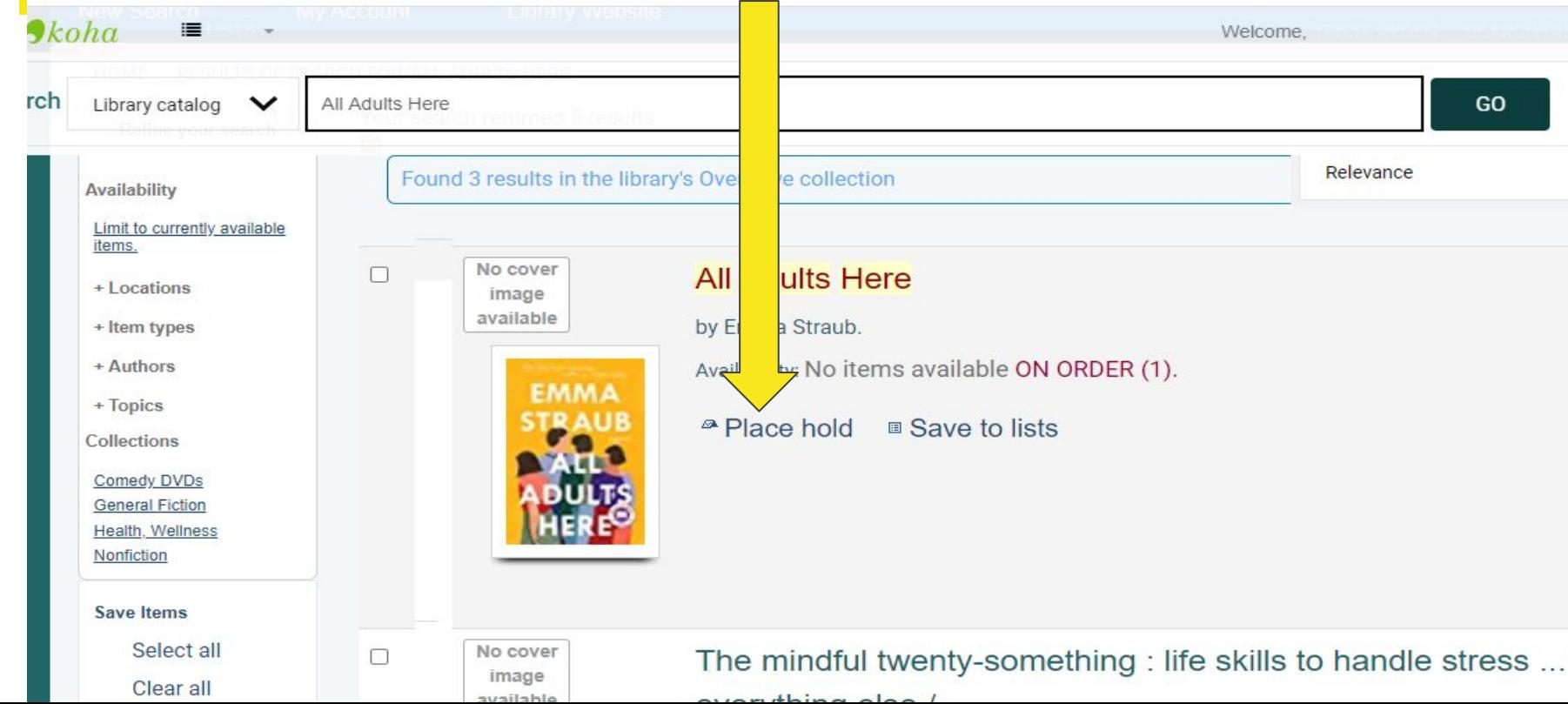

## Click on **Confirm Hold**

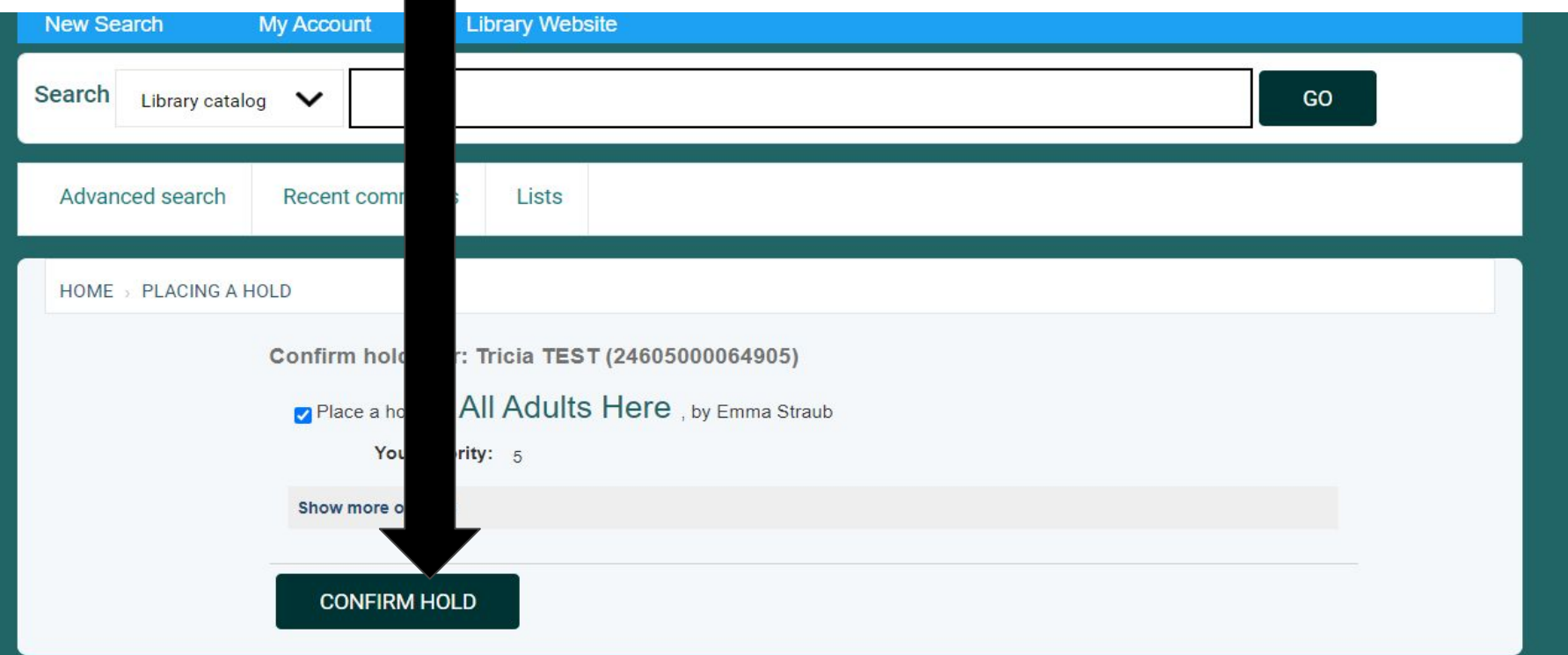

### That's it!

Give us a call with any questions at 772-4346 or send us an email: [wigginml@comcast.net.](mailto:wigginml@comcast.net)

You will receive a call from us with instructions when your hold is available for curbside pickup.